المحاضرة الخامسة ................................................................................. تدريسي المادة 2007 EXCEL Microsoft م.م.إكـــرام حبيب حسن

## **الدوال** *Functions*

الدالة عبارة عن صيغة مجهزة مسبقا تستخدم في إداء مختلف العمليات الحسابية وذلك من خالل إستخدام قيم معينة يطلق عيلها معامالت يمكن ان تكون نصوصا أو أرقاما مرتبة بنظام معين وهي التي توجة الدالة للحصول على النتائج المطلوبة .

ويتضمن EXCEL أنواع مختلفة وعديدة من الدوال وفقا للوظيفة التي تؤديها الدالة مثل الدوال الحسابية والرياضية والهندسية والمالية والمنطقية وغيرها سندرج بعض الدوال الرياضية والمنطقية الأكثر فائدة.

## **دالة الجمع Functions Sum**

وتستخدم هذه الدالة إليجاد مجموع قيم البيانات في الخاليا التي تقع في نفس الصف أو العمود ,ولتطبيق دالة الجمع أو المجموع هناك أكثر من طريقة

## الطــــــــــريقة الأول*ى* :-

- .2 نحدد الخلية التي نريد أن تظهر فيها النتيجة.
- .1 نكتب عالمة )=( ثم كلمة SUM وتعني المجموع ثم ندرج قوسين)(ثم ندخل المرجع األول الذي يحتوي على القيمة الأولى ومن ثم المرجع الثاني الذي يحتوي القيمة الثانية مثل:-
	- (2A 1,A (SUM( =وتعني إجمع القيمة الموجودة في 1A مع القيمة الموجودة في 2A(
		- أويتم إدحال الرقمين مباشرة (12 12,) SUM=
		- ولجمع مجموعة أرقام بين مرجعين معيننن تكون الصيغة بالشكل التالي :
	- (A1: A7) SUM= (وتعني إجمع قيم الخلايا الواقعة في العمود A ومن الصف الأول الى الصف السابع)
		- .3 إضغط Enter من لوحة المفاتيح إلظهار النتيجة

## **الطـــــــريقة الثانية -:**

- .2 نحدد الخلية التي نريد أن تظهر فيها النتيجة
- .1 من قائمة الصفحة الرئيسية ومن التبويب تحرير ننقر فوق أداة جمع تلقائي ثم نختار أداة ً <mark>كم الق<sup>جموع</sup> مستم</mark> أنيظهر خط منقط حول الخلايا التي سيتم إيجاد المجموع لها .
	- .3 إضغط Enter من لوحة المفاتيح إلظهار النتيجة .

المحاضرة الخامسة ................................................................................. تدريسي المادة 2007 EXCEL Microsoft م.م.إكـــرام حبيب حسن ملاحظة :- إذا كان نطاق (مدى) الخلايا غير صحيح إنقر في المعادلة ثم أكتب المدى الصحيح أو حدد نطاق الخاليا الصحيح

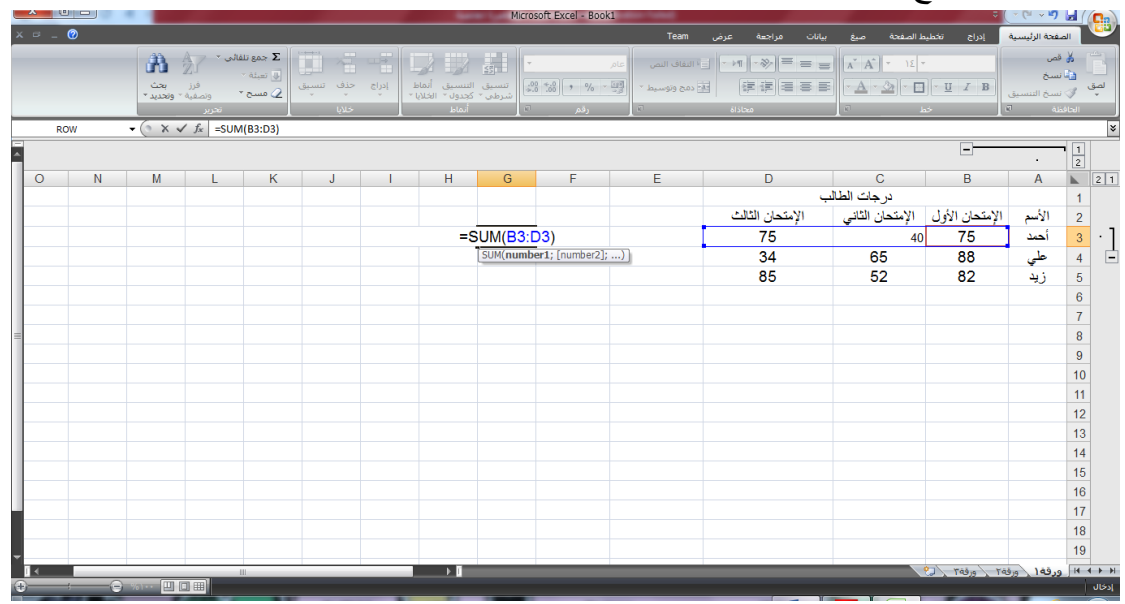

**الطــــــريقة الثالثة -:**

- .2 نحدد الخلية التي نريد أن تظهر فيها النتيجة
- .1 من قائمة "صيغ"نختار الأداة جمع تلقائي  $\Sigma$  جمع تلقائم  $^*$  ثم نختار الأدأة  $\Sigma$  ال<u>م</u>جموع مسم الفيظهر خط منقط حول الخاليا التي سيتم إيجاد المجموع لها.
	- .3 إضغط Enter من لوحة المفاتيح إلظهار النتيجة.

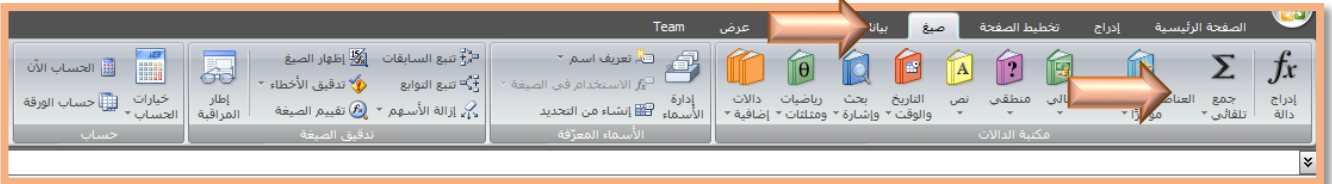

- وإلضافة أي دالة نتبع إحدى الطرق الثالثة السابقة الذكر كما نستطيع أن نضيف دالة عن طريق مربع حوار "إدراج دالة " الذي يمكن الوصول اليه بإحدى الطريقتين الأتيتين :-
	- .2 من قائمة **الصفحة الرئيسة** تبويب **تحرير** ثم نختار األداة **جمع تلقائي** ثم نضغط على الخيار **داالت إضافية** سينفتح مربع حوار "**إدراج دالة**".
	- $f_x$ .1 من قائمة **صيغ** تبويب **مكتبة الداالت** نختار األداة **إدراج دالة** سينفتح مربع حوار "**إدراج دالة"**. نختار نوع الدالة من "تحديد فئة" وثم نوع الدالة من "تحديد دالة".

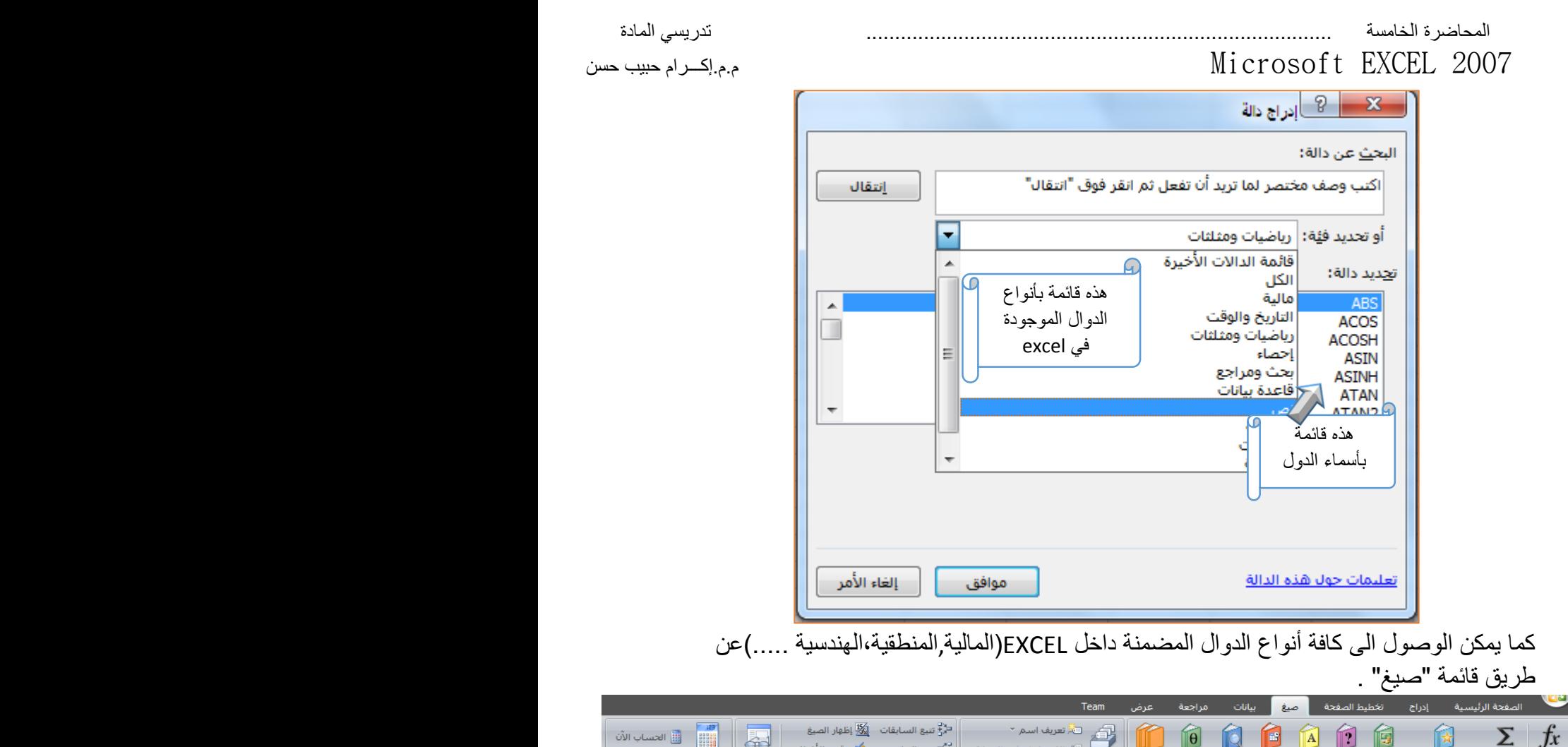

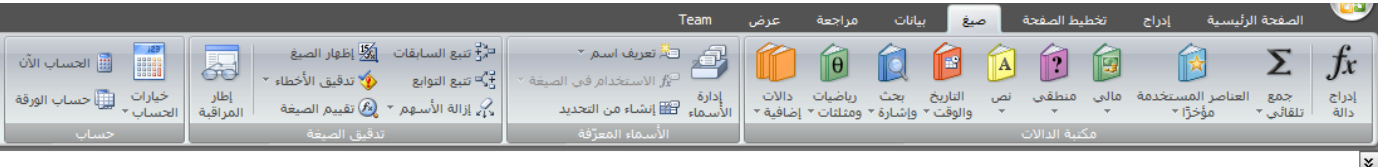

يوضح الجدول التالي بعض الدوال الرياضية شائعة اإلستخدام مع وصف لكل دالة

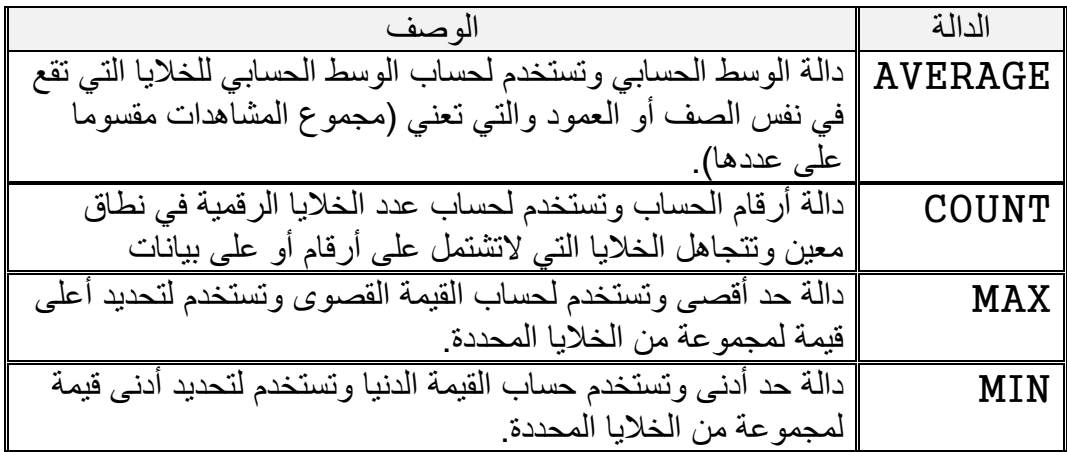